# **DIFC VENUE BOOKING. HOW IT WORKS**

#### Choose your space

#### Select any optional extras

#### Check availability and select your date

### Manage your booking

## Sign in or register

We have more than 20 options – small to large, indoor or outdoor, conference or exhibition. To help choose, please review the descriptions of our venues and meeting rooms. You can also contact us to discuss.

As you decide, consider key criteria. For example, what seating and table arrangements might you need? Do you want built-in AV capabilities, or would you like us to provide a bespoke package?

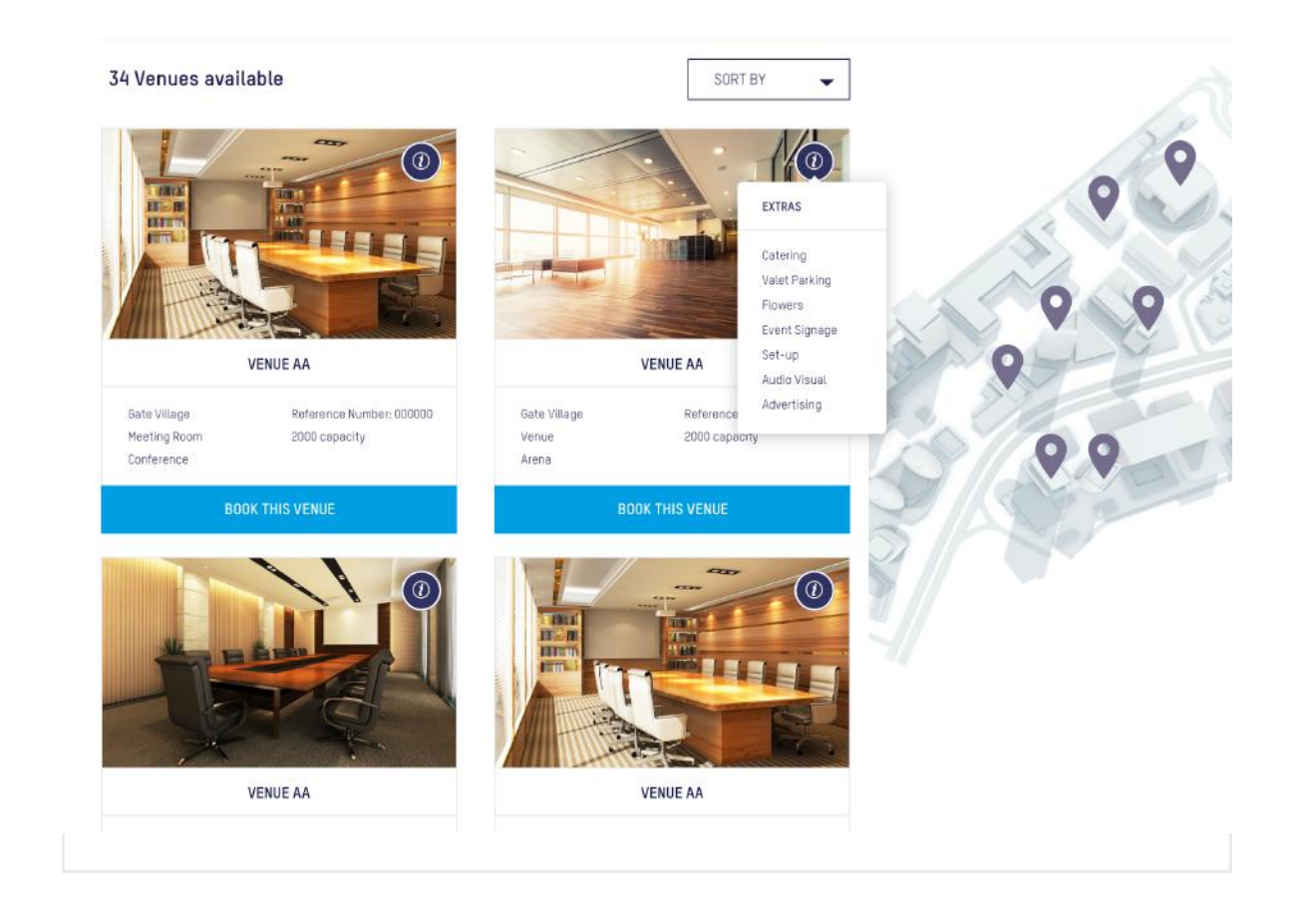

#### **BOOK THIS VENUE**

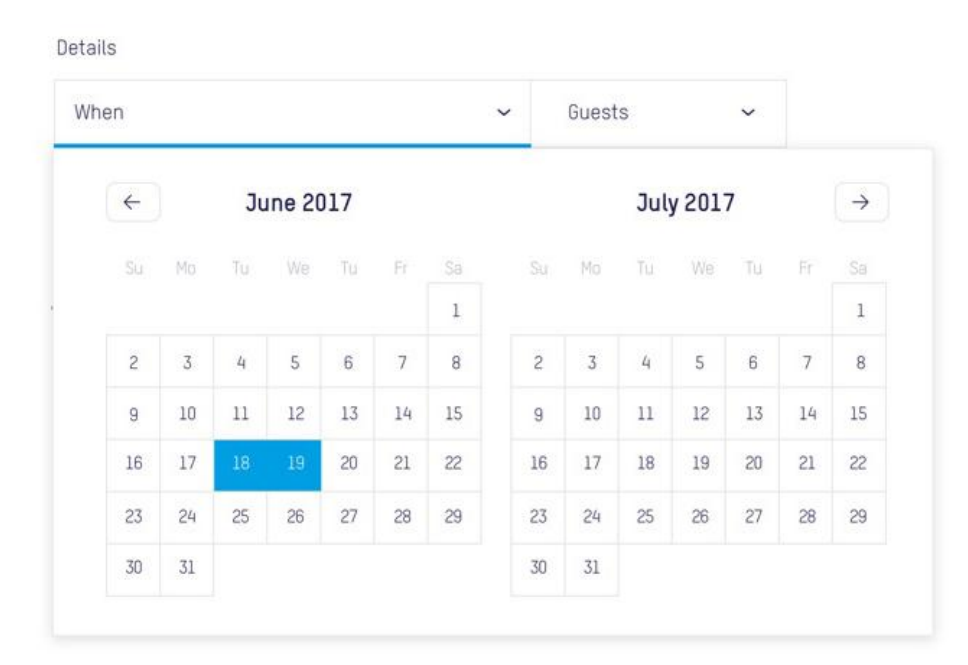

For many of our rooms and venues, you will automatically be given

the total cost of your booking (including any extras you have chosen). This amount needs paying in full prior to the date of your event.

For larger or more bespoke events, simply request a quote. A member of our team will contact you soon after to discuss your requirements.

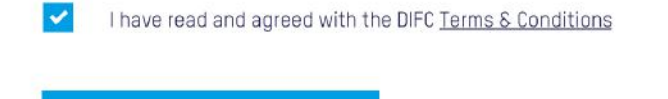

PROCEED TO CHECKOUT

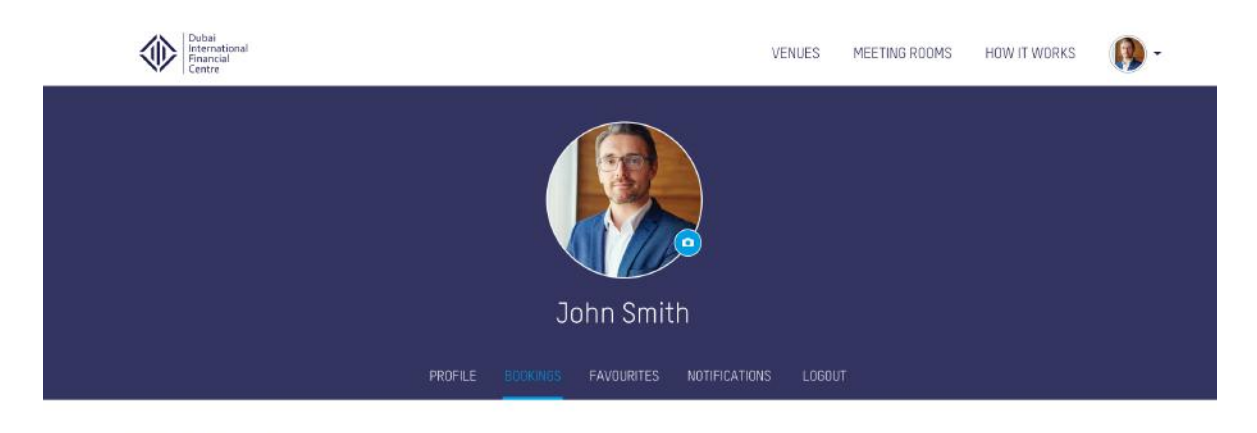

MEEETING ROOM BOOKINGS

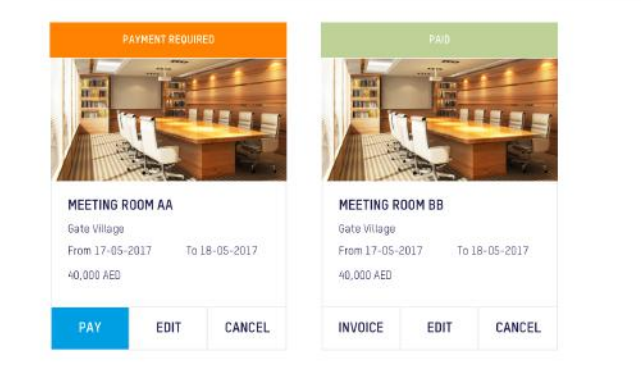

For maximum convenience, our comprehensive range of add-on services can be booked at the same time as reserving a venue or room.

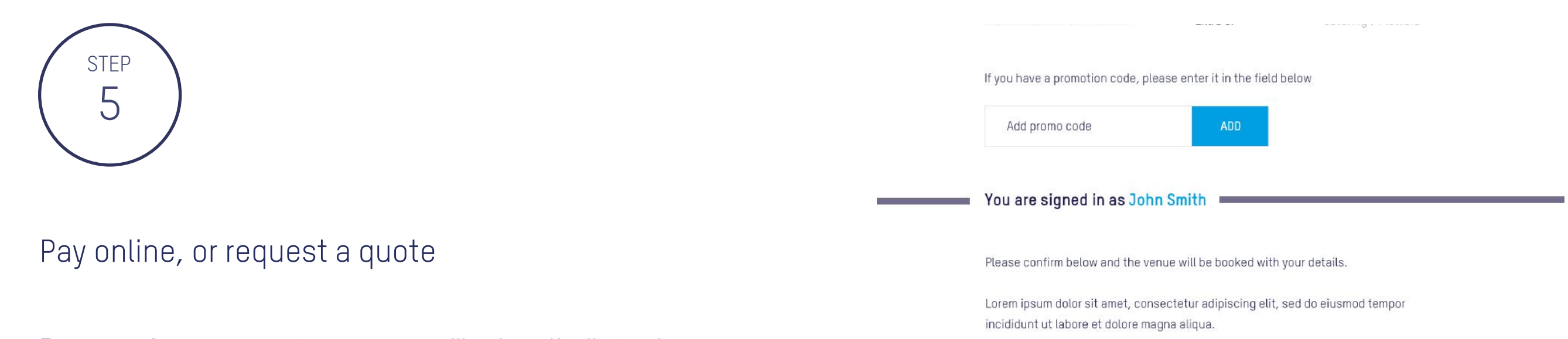

Simply select what you want to include. These can always be added to later. Our extras include catering, valet parking services, floral arrangements, VIP table settings, Department of Tourism and

#### What extra's would you require?

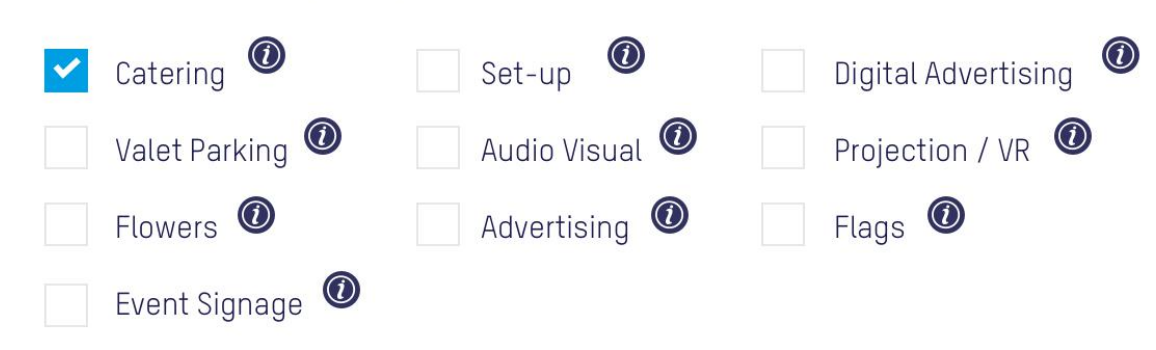

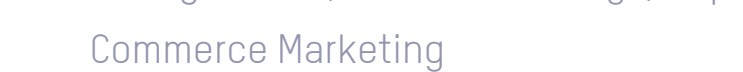

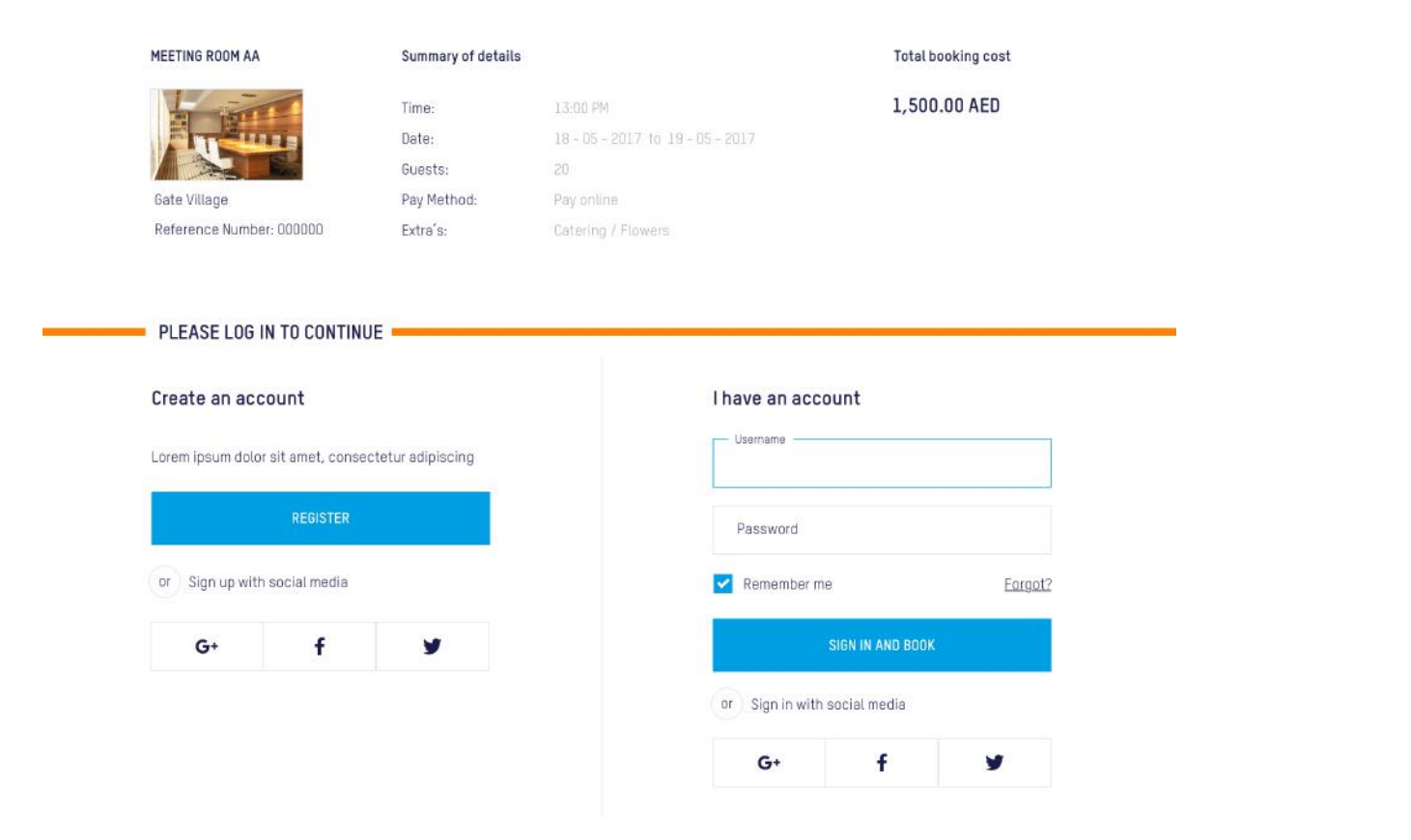

Once you have shortlisted suitable spaces, just enter the date(s) you would like to stage your event to check availability.

Our system will immediately show the available options. Once you select a date, the simple reservation process starts.

Once you are registered and your event has been reserved, you can return at any time to view your dashboard.

From here, you can manage your reservation – for example, adding and updating any extras. Your dashboard is also a convenient way to make future and repeat bookings, plan or host events at DIFC.

If you have already registered with us, simply use your credentials to log in. You will be taken to your dashboard, where you can proceed to payment.

If you are a new customer, please take a moment to first complete the basic registration form.

1

STEP

3 STEP

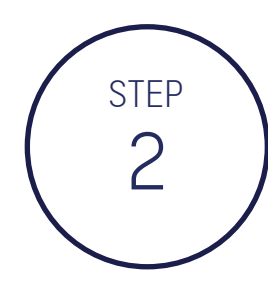

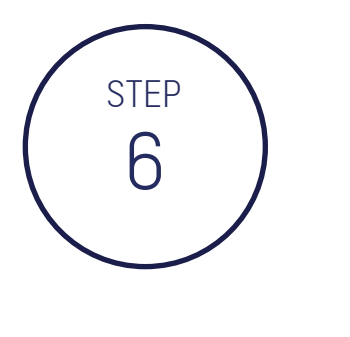

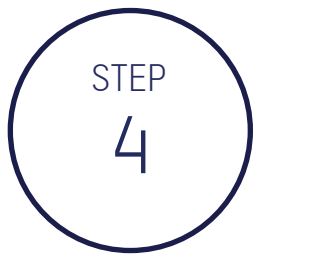